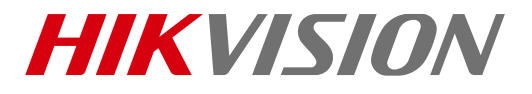

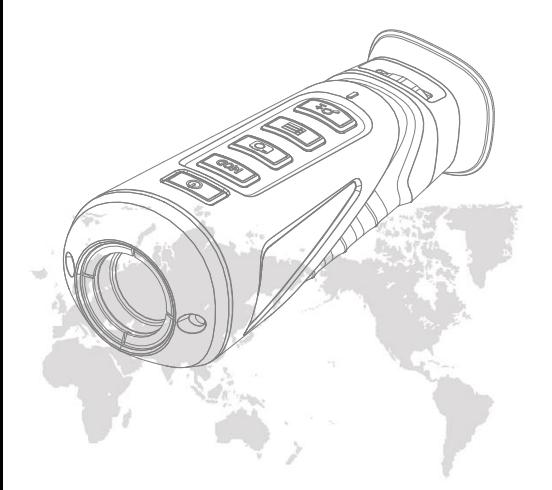

# Handheld Thermal Monocular

# User Manual

.

COPYRIGHT © 2019 Hikvision. ALL RIGHTS RESERVED

#### **About This Manual**

COPYRIGHT © 2019 Hangzhou Hikvision Digital Technology Co., h<sub>t</sub>

#### **ALL RIGHTS RESERVED.**

Any and all information, including, among others, wordings, pictures,<br>graphs are the properties of Hangzhou Hikvision Digital Technology<br>Co., Ltd. or its subsidiaries (hereinafter referred to be "Hikvision"). This user manual (hereinafter referred to be "the Manual") cannot be reproduced, changed, translated, or distributed, partially or wholly, by any means, without the prior written permission of Hikvision. Unless otherwise stipulated, Hikvision does not make any warranties, guarantees or representations, express or implied, regarding to the Manual.

This Manual is applicable to **Handheld Thermal Monocular.**

The Manual includes instructions for using and managing the product. Pictures, charts, images and all other information hereinafter are for description and explanation only. The information contained in the Manual is subject to change, without notice, due to firmware updates or other reasons. Please find the latest version in the company website [\(http://overseas.hikvision.com/en/\)](http://overseas.hikvision.com/en/).

Please use this user manual under the guidance of professionals.

#### **Trademarks Acknowledgement**

HIKVISION and other Hikvision's trademarks and logos are the properties of Hikvision in various jurisdictions. Other trademarks and logos mentioned below are the properties of their respective owners.

#### Legal Disclaimer

TO THE MAXIMUM EXTENT PERMITTED BY APPLICABLE LAW, THE PRODUCT DESCRIBED, WITH ITS HARDWARE, SOFTWARE AND FIRMWARE, IS PROVIDED "AS IS", WITH ALL FAULTS AND ERRORS, AND HIKVISION MAKES NO WARRANTIES, EXPRESS OR IMPLIED, INCLUDING WITHOUT LIMITATION, MERCHANTABILITY, SATISFACTORY QUALITY, FITNESS FOR A PARTICULAR PURPOSE, AND NON-INFRINGEMENT OF THIRD PARTY. IN NO EVENT WILL HIKVISION, ITS DIRECTORS, OFFICERS, EMPLOYEES, OR AGENTS BE LIABLE TO YOU FOR ANY SPECIAL, CONSEQUENTIAL, INCIDENTAL, OR INDIRECT DAMAGES, INCLUDING, AMONG OTHERS, DAMAGES FOR LOSS OF BUSINESS PROFITS, BUSINESS INTERRUPTION, OR LOSS OF DATA OR DOCUMENTATION, IN CONNECTION WITH THE USE OF THIS PRODUCT, EVEN IF HIKVISION HAS BEEN ADVISED OF THE POSSIBILITY OF SUCH DAMAGES.

REGARDING TO THE PRODUCT WITH INTERNET ACCESS, THE USE OF PRODUCT SHALL BE WHOLLY AT YOUR OWN RISKS. HIKVISION SHALL NOT TAKE ANY RESPONSIBILITES FOR ABNORMAL OPERATION, PRIVACY LEAKAGE OR OTHER DAMAGES RESULTING FROM CYBER ATTACK, HACKER ATTACK, VIRUS INSPECTION, OR OTHER INTERNET SECURITY RISKS; HOWEVER, HIKVISION WILL PROVIDE TIMELY TECHNICAL SUPPORT IF REQUIRED.

SURVEILLANCE LAWS VARY BY JURISDICTION. PLEASE CHECK ALL RELEVANT LAWS IN YOUR JURISDICTION BEFORE USING THIS PRODUCT IN ORDER TO ENSURE THAT YOUR USE CONFORMS THE APPLICABLE LAW. HIKVISION SHALL NOT BE LIABLE IN THE EVENT THAT THIS PRODUCT IS USED WITH ILLEGITIMATE PURPOSES. IN THE EVENT OF ANY CONFLICTS BETWEEN THIS MANUAL AND THE APPLICABLE LAW, THE LATER PREVAILS.

#### Regulatory Information

#### **FCC Information**

Please take attention that changes or modification not expressly approved by the party responsible for compliance could void the user's authority to operate the equipment.

**FCC compliance:** This equipment has been tested and found to comply with the limits for a Class B digital device, pursuant to part 15 of the FCC Rules. These limits are designed to provide reasonable protection against harmful interference in a residential installation. This equipment generates, uses and can radiate radio frequency energy and, if not installed and used in accordance with the instructions, may cause harmful interference to radio communications. However, there is no guarantee that interference will not occur in a particular installation. If this equipment does cause harmful interference to radio or television reception, which can be determined by turning the equipment off and on, the user is

encouraged to try to correct the interference by one or more of the following measures:

—Reorient or relocate the receiving antenna.

—Increase the separation between the equipment and receiver.

—Connect the equipment into an outlet on a circuit different from that to which the receiver is connected.

—Consult the dealer or an experienced radio/TV technician for help. This equipment should be installed and operated with a minimum distance 20cm between the radiator and your body. FCC Conditions

This device complies with part 15 of the FCC Rules. Operation is subject to the following two conditions:

1. This device may not cause harmful interference.

2. This device must accept any interference received, including interference that may cause undesired operation

#### **EU Conformity Statement**

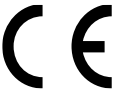

2011/65/EU.

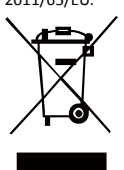

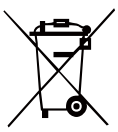

This product and, if applicable, the supplied accessories are marked with "CE" and comply therefore with the applicable harmonized European standards listed under the Radio Equipment Directive 2014/53/EU, the EMC Directive 2014/30/EU, the RoHS Directive

2012/19/EU (WEEE directive): Products marked with this symbol cannot be disposed of as unsorted municipal waste in the European Union. For proper recycling, return this product to your local supplier upon the purchase of equivalent new equipment, or dispose of it at designated collection points. For more information see: [www.recyclethis.info.](http://www.recyclethis.info/)

2006/66/EC (battery directive): This product contains a battery that cannot be disposed of as unsorted municipal waste in the European Union. See the product documentation for specific battery information. The battery is marked with this symbol, which may include lettering to indicate cadmium (Cd), lead (Pb), or mercury (Hg). For proper recycling, return the battery to your

supplier or to a designated collection point. For more information see[: www.recyclethis.info.](http://www.recyclethis.info/)

#### **Industry Canada ICES-003 Compliance**

This device meets the CAN ICES-3 (B)/NMB-3(B) standards requirements.

This device complies with Industry Canada licence-exempt RSS standard(s). Operation is subject to the following two conditions:

(1) this device may not cause interference, and

(2) this device must accept any interference, including interference that may cause undesired operation of the device.

Le présent appareil est conforme aux CNR d'Industrie Canada applicables aux appareils radioexempts de licence. L'exploitation est autorisée aux deux conditions suivantes :

(1) l'appareil ne doit pas produire de brouillage, et

(2) l'utilisateur de l'appareil doit accepter tout brouillage radioélectrique subi, même si le brouillage est susceptible d'en compromettre le fonctionnement.

Under Industry Canada regulations, this radio transmitter may only operate using an antenna of a type and maximum (or lesser) gain approved for the transmitter by Industry Canada. To reduce potential radio interference to other users, the antenna type and its gain should be so chosen that the equivalent isotropically radiated power (e.i.r.p.) is not more than that necessary for successful communication.

Conformément à la réglementation d'Industrie Canada, le présent émetteur radio peut

fonctionner avec une antenne d'un type et d'un gain maximal (ou inférieur) approuvé pour l'émetteur par Industrie Canada. Dans le but de réduire les risques de brouillage radioélectrique à l'intention des autres utilisateurs, il faut choisir le type d'antenne et son gain de sorte que la puissance isotrope rayonnée équivalente (p.i.r.e.) ne dépasse pas l'intensité nécessaire à l'établissement d'une communication satisfaisante.

This equipment should be installed and operated with a minimum distance 20cm between the radiator and your body.

Cet équipement doit être installé et utilisé à une distance minimale de 20 cm entre le radiateur et votre corps.

#### WARNINGS AND CAUTIONS

- All the electronic operation should be strictly compliance with the electrical safety regulations, fire prevention regulations and other related regulations in your local region.
- Please use the power adapter, which is provided by normal company. The power consumption cannot be less than the required value.
- Do not connect several devices to one power adapter as adapter overload may cause over-heat or fire hazard.
- Do not drop the device or subject it to physical shock, and do not expose it to high electromagnetism radiation. Avoid the device installation on vibrations surface or places subject to shock (ignorance can cause equipment damage).
- Do not place the device in extremely hot (refer to the specification of the device for the detailed operating temperature), cold, dusty or damp locations, and do not expose it to high electromagnetic radiation.
- The device cover for indoor use should be kept from rain and moisture.
- Do not expose the device to direct sun light, low ventilation or heat source such as heater or radiator (ignorance can cause fire danger).
- Do not aim the device at the sun or extra bright places. A blooming or smear may occur otherwise (which is not a malfunction however), and affecting the endurance of sensor at the same time.

For long-term storage of the battery, make sure you fully charge it every half year, to ensure the battery quality. Otherwise, you may damage the battery.

#### LASER LIGHT SUPPLEMENT WARNING

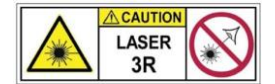

Warning: The laser radiation emitted from the device can cause eye injuries, burning of skin or inflammable substances. Before enabling

the Light Supplement function, make sure no human or inflammable substances are in front of the laser lens.

Do not place the device where minors can fetch it.

#### SAVE THIS MANUAL FOR FUTURE REFERENCE

## **1 Introduction**

### **1.1 Box Content**

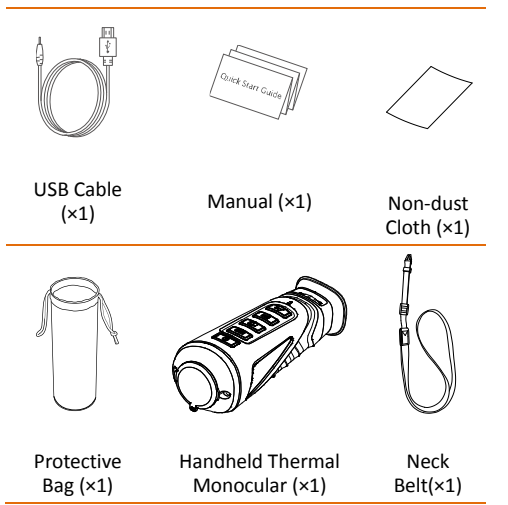

### **1.2 Overview**

The handheld thermal monocular is a handheld thermal camera with functions of observation, highest temperature spot mark, distance measurement, hot spot, and so on. The high-sensitivity built-in IR detector provides you with clear view even in total darkness.

### **1.3 Features**

- High performance chip, and DDE (Digital Detail Enhancement) technique
- 1024 × 768 resolution OLED display
- Built-in rechargeable Li-ion battery
- Up to five hours continuous running (hot spot function off)
- USB Cable
- Small in size and light in weight

### **1.4 Functions**

Distance Measurement:

The device can detect the distance between you and the target.

Highest Temperature Mark: The device detects and marks the spot of highest temperature.

Network:

The device can capture snapshots, record videos, and set parameters via APP after being connected to your phone.

DPC (Defective Pixel Correction):

The device can correct the defective pixels on the screen which are not performing as expected.

Palettes: Device supports palettes mode switch.

Storage: Built-in memory module supports video recording/snapshot capturing.

Digital Zoom: Device supports 1×, 2×, and 4× digital zoom.

## **2 Appearance**

### **2.1 Dimension**

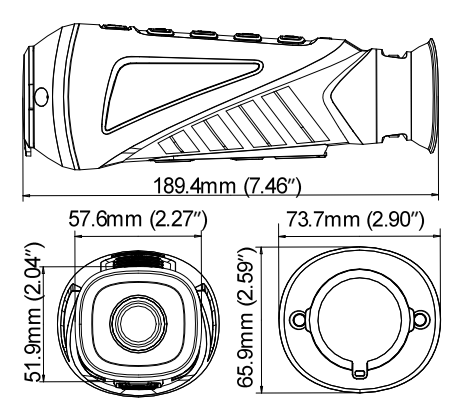

*Note*: the dimension varies according to

different camera models.

### **2.2 Buttons and Interfaces**

Take the figure below for the buttons and interfaces description of handheld thermal monocular.

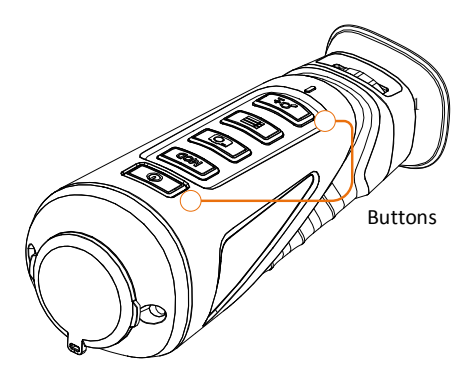

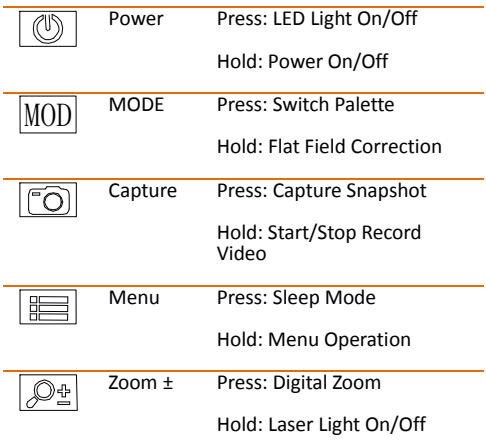

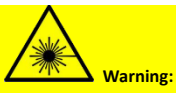

The laser radiation emitted from the device can cause eye injuries, burning of skin or inflammable substances. Before enabling the Light Supplement function, make sure no human or inflammable substances are in front of the laser lens.

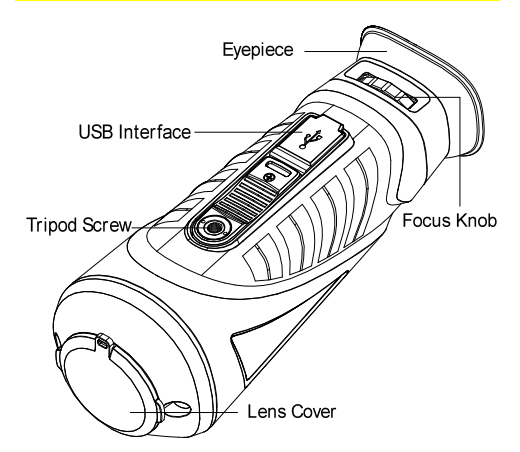

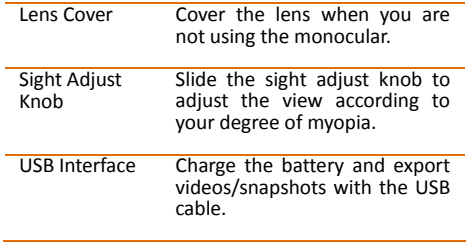

*Note:* For detailed operations of the menu, refer to *[Menu Operation.](#page-9-0)*

## **3 Basic Operations**

### **3.1 Charge the Monocular**

*Note:* Please charge the monocular with the delivered USB cable and power adapter. The charging temperature should be 0 °C to 45 °C (32 °F to 113 °F).

*Steps:*

1. Lift the USB cover.

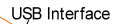

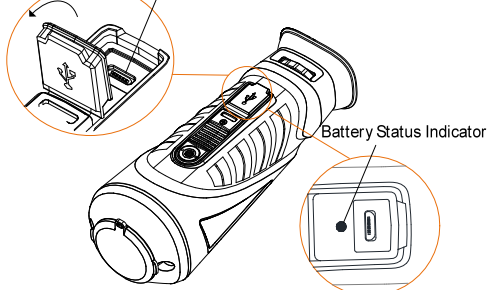

- 2. Plug in the USB cable and connect the other terminal into the power adapter.
- 3. Plug the power adapter to the power source.

When the monocular is turned on, the OSD (on-screen display) shows the battery status. When you see the Low Battery status, charge the monocular and ensure it's working properly.

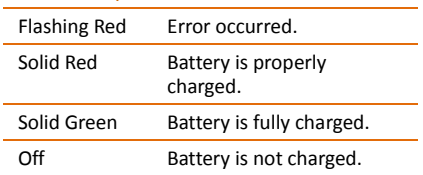

Battery LED Indicator Status

### **3.2 Power On and Off**

#### Power On

Hold the POWER button for two seconds to turn on the device.

Refer to the figure below for the main view of the monocular.

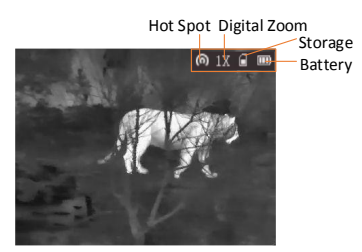

#### Power Off

When the monocular is turned on, hold the POWER button for two seconds to power off the device.

### <span id="page-8-0"></span>**3.3 Observe Thermal View**

#### *Steps:*

- 1. Power on the monocular.
- 2. Hold the monocular and make sure the eyepiece covers your eye.

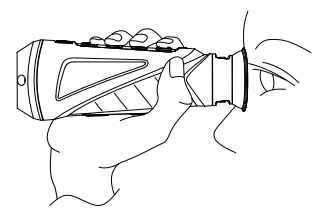

3. Slide the sight adjust knob to adjust the diopter until the OSD text or image is clear.

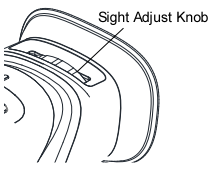

*Note:* You must perform the sight adjustment before any further use of the monocular.

4. Point the monocular towards the target of the view.

### **3.4 Others**

Connect the thermal monocular to your PC with USB cable, you can export the recorded videos and captured snapshots.

*Steps:*

- 1. Hold the  $\Box$  button to enter the menu and select the icon  $\lceil \cdot \rceil$ .
- 2. Press  $\equiv$  and the icon turns to  $\sim$  and the hot spot function is disabled.
- 3. Connect the thermal monocular to your PC with USB cable, you can see a detected removable disk. *Notes:* 
	- When you connect the device to PC for the first time, it installs the drive program automatically.
	- When you connect the device to PC, the device displays images, but functions such as recording, capturing and hot spot are disabled.

File Export

*Steps:*

- 1. Connect the thermal monocular to your PC with USB cable and open the detected disk.
- 2. Enter DCIM>100EZVIZ to view the videos and snapshots.
	- Select and copy the videos to PC and play the file with the player.
	- Select and copy the snapshots to PC and view the files.
- 3. Disconnect the device from your PC.

Upgrade

*Steps:*

- 1. Connect the thermal monocular to your PC with USB cable and open the detected disk.
- 2. Copy the upgrade file and paste it to the root directory of the device.
- 3. Disconnect the device from your PC.
- 4. Reboot the monocular and the device upgrades automatically. The upgrading process will be displayed in the main interface.

## **4 Main Function**

### <span id="page-9-0"></span>**4.1 Menu Operation**

When the monocular is turned on, hold the button  $\mathbb{E}$  for three seconds to display the OSD menu.

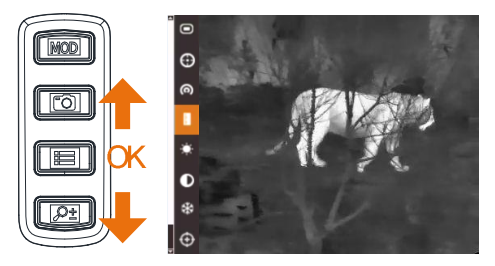

Press the button **to** to move the cursor up, and press the button  $\mathbb{R}^2$  to move the cursor down. Press the button  $\Xi$  to confirm.

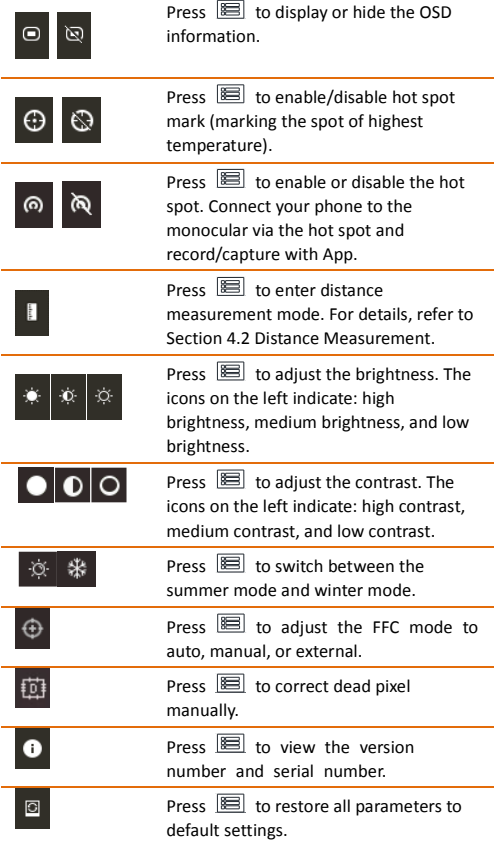

### Palette Settings

Under the same scene, you can select different palettes to see the scene in different effects.

### White Hot:

The hot part is light-colored in view.

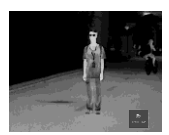

### Black Hot:

The hot part is black-colored in view.

#### Fusion:

The hot part is yellow-colore d and cold part is purple-col ored in view.

### Red Hot:

The hot part is red-colored in view.

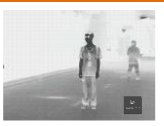

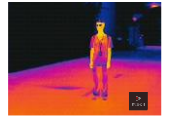

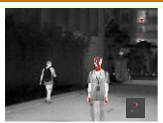

#### Brightness Adjusting

In white hot mode, you can adjust the brightness as  $\Box$  >  $\sqrt{\Phi}$  >  $\Phi$  to adjust the image darker and darker.

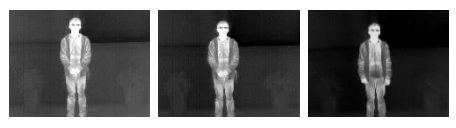

In black hot mode, the brightness of the image turns in the opposite way.

### <span id="page-11-0"></span>**4.2 Distance Measurement**

#### *Before you start:*

In the view mode, you can hold the button to enter the menu and select  $\blacksquare$  to enter the distance measurement mode.

#### *Purpose:*

You can mark the top and bottom of the target in the distance to calculate the distance in between.

### *Steps:*

- 1. Enter the distance measurement mode. You can refer to *Before you start* part above.
- 2. Define the target height.
	- a) Press  $\boxed{\mathcal{P}^2}$  to enter the height setting interface.
	- b) Press  $\boxed{2}$  and  $\boxed{2}$  to select the target from Deer, Wolf, Bear, and Custom.
	- c) Press  $\Xi$  to confirm.
	- d) Press  $\boxed{0}$  and  $\boxed{P_2}$  to select the target height.
	- e) Press  $\blacksquare$  to confirm.
- 3. Set the top of the target.
	- a) Move the monocular slightly to place the top mark above the target top.
	- b) Press  $\mathbb{E}$  to confirm.

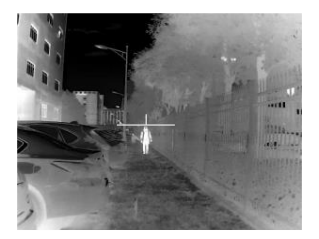

4. Set the bottom of the target.

- a) Move the monocular slightly to place the bottom mark below the target bottom.
- b) Press  $\boxed{m}$  to confirm.

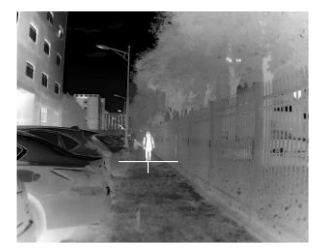

The distance between you and the target will display on the upper left corner of the live view interface.

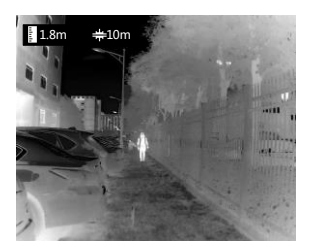

*Note:* Enter the distance measurement interface, press  $\mathbb{E}$  to view the measured distance.

### **4.3 Highest Temperature Spot Mark**

In the menu, select  $\Theta$  and press  $\Xi$  to mark the spot of highest temperature.

When the function is enabled, the  $-i$ - mark displays in the spot of the highest temperature. When the scene changes, the  $\frac{1}{1}$  mark moves.

### **4.4 Record/Capture**

#### Video Recording

In the view mode, hold the  $\text{D}$  button for three seconds, and the monocular starts to record. In the upper left corner, the recording time displays.

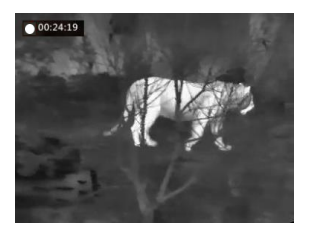

After recording the video, hold the button for three seconds again, and the monocular stops recording.

#### Snapshot Capturing

In the view mode, press the  $\Box$  button, the live view freezes for one second, and the snapshot is captured.

### **4.5 Digital Zoom**

Press the  $\sqrt{p_2}$  button in the view mode, the live view will switch between 1× digital zoom, 2× digital zoom, and 4× digital zoom.

### **4.6 Shutter Release**

In the view mode, press the MOD button once to release the shutter once.

### **4.7 FFC (Flat Field Correction)**

*Purpose:*

This function can correct nonuniformity of display.

*Steps:*

- 1. Hold the  $\Box$  button to show the menu of monocular.
- 2. Press the  $\Theta$  key.
- 3. Press the  $\blacksquare$  button to switch the FFC mode.

**Manual**: hold the  $\boxed{\text{MOD}}$  button in live view to correct the nonuniformity of display.

**Auto:** the monocular performs FFC automatically when switching on or rebooting the camera.

**External**: Cover the lens cover, then hold the  $\sqrt{MOD}$  button in live view to correct the nonuniformity of display.

4. Hold the  $\blacksquare$  button to confirm.

### **4.8 DPC (Defective Pixel Correction)**

The monocular can correct the defective pixels on the screen which are not performed as

expected.

*Before you start:*

Switch the palettes mode to white hot mode. *Steps:*

- 1. Hold the  $\Box$  button to show the menu of monocular.
- 2. Press the  $\Box$  key.
- 3. Press the **the select the offset. The** offset refers to the moving length of cursor.
- 4. Press  $\boxed{2}$  and  $\boxed{2}$  to select the moving direction.
- 5. Press  $\Box$  to move the cursor to the position of dead pixel.
- 6. Hold  $\blacksquare$  to correct the dead pixel.

### <span id="page-14-0"></span>**4.9 Network Configuration**

Connect your phone to the hot spot of the monocular, you can capture picture or record video on your phone.

*Steps:*

- 1. Hold the  $\Box$  button to show the menu of monocular.
- 2. Press the  $\blacksquare$  key to enable hot spot function.
- 3. Turn on the WLAN and connect to the hot spot.
	- Hot Spot Name: HIK-IPTS Serial No.
	- Hot Spot Password: The last 9 digits of serial number.
- 4. Search the "Hik-Connect" on App Store (iOS System) or Google Play ™ (Android System) to download and install the app.
- 5. Open the APP and connect your phone with the device. You can view the interface of monocular on your phone.

*Note: when the power is less than 15%, the hotspot function will be turned off automatically.*

### **5 Hik-connect Connection**

#### *Before you start:*

Install the Hik-connect on your mobile phone first, and then connect your phone to the hot spot of the scope. Refer to chapte[r 4.9](#page-14-0) for details of hot spot connection.

### **5.1 Add the Device**

*Steps:*

- 1. Open the Hik-connect and click **Device.**
- 2. Click  $\Theta$  on the top right of the interface, select **Online Device**.
- 3. Click the desired online device. If necessary, please active the device first. **Active the Device:**
	- a) Click **Activate**.
	- b) Edit the password, and click **Confirm**.
- 4. You can view the device information and network information on the **Details** page.
- 5. Click **Add** to add the device to the Hik-connect.
- 6. Enter the password and click  $\bullet$  to save settings.

*Note: the password is the password setting in the device active interface.*

7. Click  $\Theta$  to exit.

### **5.2 View the Interface of Device**

*Steps:*

- 1. Click **Live View** on the main menu.
- 2. Click  $\Theta$  on the top left of the interface, then click  $\bigcirc$  to select the desired channel.
- 3. You can view the interface of the scope on the software.

## **6 FAQ**

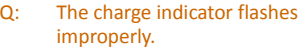

- A: Examine whether the device is charged with standard power adapter and the charging temperature is 0 °C to 45 °C (32 °F to 113 °F).
- Q: Device power indicator is off.
- A: Examine whether the device is off-battery.
- Q: The image of the monocular is not clear.
- A: Perform the sight adjustment referring to sectio[n 3.3.](#page-8-0)
- Q: Capturing or recording fails.
- A: Examine the items below:
- 1. Whether the device is connected to your PC and disabled the capturing and recording.
- 2. Whether the storage space is full.
- 3. Whether the device is low-battery.
- Q: The PC cannot identify the monocular.
- A: Examine the items below:
- 1. Whether the device is connected to your PC with standard USB cable.
- 2. If you use other USB cables, make sure the cable length is no longer than 1m.
- 3. Whether the hot spot function is turned on. If so, go to OSD menu and turn off hot spot.

UD15598B